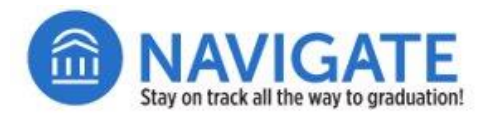

## Faculty Guide to Issuing Alerts in Navigate

**Purpose**: Navigate alerts and referrals identify students in need of **additional support** who have **not** responded to **your** outreach or whose progress in the course to this point is unsatisfactory.

**Before Issuing Alerts**: Because alerts are not a substitute for faculty outreach to students, please attempt to reach the students or speak with them about the issues. **You do not need to issue alerts for students who have responded to your outreach** or are showing improvement.

**Important**: Select only **one** alert reason for each student and identify the course pertaining to the alert.

- ❑ Use only one alert reason from the menu that corresponds to the **primary** issue affecting the student's performance in your class.
- ❑ Use the additional comments section for any additional issues to report**.**

## **Step 1: Login to Navigate Staff on the Web at go.niu.edu/navigate.**

- Use your student **employee ID** and **password** to log in.
- If you need help with your username and password, contact the NIU Service Desk at 815-753-8100 o[r ServiceDesk@niu.edu.](mailto:ServiceDesk@niu.edu)

. . . . . . . . . .

a All

After you log in, make sure you are on your **Professor Home** view in Navigate.

## **Step 2: Identify the students and Issue Alerts.**

- ❑ From your **Professor Home** screen, you will see **Students In My Courses** list.
- $\Box$  To sort the list either alphabetically, by students' (last name), or by course(s), click on the table headings.
- ❑ Click the square icon next to the left of the student name for whom you are issuing an alert.
- ❑ Next, click **Actions** and an options menu will appear.
- ❑ From the **Actions** menu, select **Issue Alert**.
- ❑ An **Issue Alert** screen will appear.
- ❑ Click the **Please select a reason** box to select only **one** alert reason from the menu. **The reason you select should be the primary issue**

**affecting the student's performance in your class.**

- ❑ **Important**: Use the optional class box to select the course related to the alert.
- ❑ Use **Additional Comments** to provide additional issues or to provide additional details.
- ❑ Click the blue **Submit** button when you are finished.

Repeat the steps for additional students as needed.

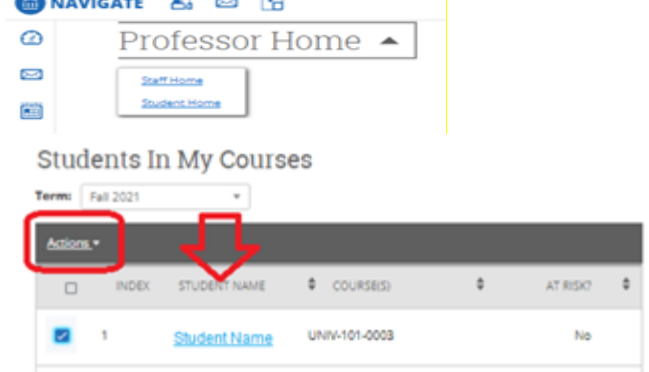

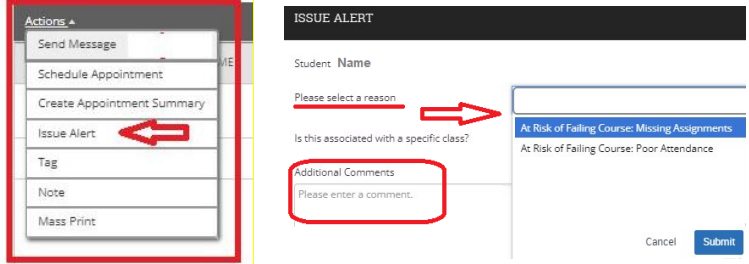

## You can also view the video quide.

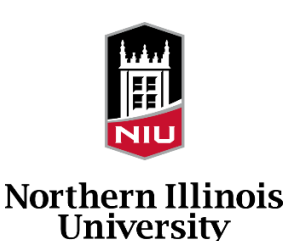